# Windmeterstore.nl

# **Skywatch BL Serie Handleiding (BL300, BL400 & Bl500)**

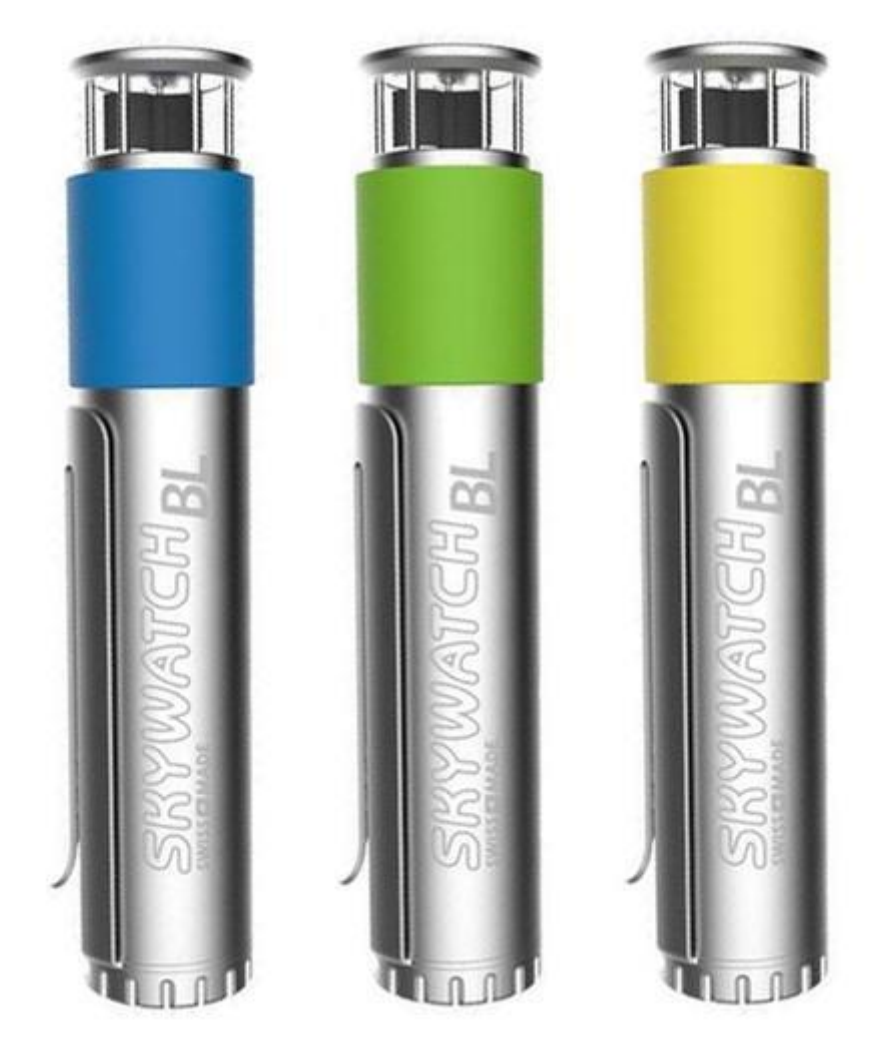

### Download en app installeren

- 1. Ga naar de app store / play store en zoek naar 'Skywatch BL'. Download en instaleer de app.
- 2. Zorg er voor dat de bluetooth verbinding op de telefoon aan staat.
- 3. Druk op de knop van het apparaat om de windmeter op te starten. Er zal vervolgens een blauw lampje gaan branden.
- 4. Start de app op en maak verbinding met de windmeter. De eerste keer zal je het pairen moeten accepteren.

#### Instellingen

Menu (linksboven in app) > Settings. Hier kunt u uw gebruiksersnaam, account, en meeteenheden (measurement units) instellen. Om uw gegevens te kunnen exporteren naar een excel is het nodig om ingelogd te zijn op uw skywatch account + dat onder sharing 'Share with the skywatch community' is geselecteerd.

### Eenmalige meting opslaan

Huidige waarden opslaan > Klik op het diskette/save icoon.

### Periodieke meting starten

- 1. Klik op het tracking icoon (landkaartje+gps icoon, naast save icoon).
- 2. Kies voor de record interval > Om de hoeveel minuten moeten de waarden opgeslagen worden. Klik vervolgens op tracking.
- 3. Kies een activiteit > Dit heeft verder geen invloed op de metingen.
- 4. Als de tracking start zal om de paar seconden het tracking icoon knipperen.
- 5. Om de tracking te stoppen klikt u wederom op het tracking icoon. U krijgt nu een overzicht van de huidige duur, de hoeveelheid metingen die zijn opgeslagen en de gekozen interval. Klik op stop tracking.

## (Periodieke) metingen bekijken

Ga naar Menu > History> Klik op de juiste tracking. In het geval van periodieke metingen klikt u vervolgens op measurements om alle waarden te bekijken.

#### Periodieke meting exporteren naar excel

Ga naar de website [https://bl.skywatch.ch](https://bl.skywatch.ch/) > Vervolgens in het menu klikt u op 'Map'.

- 1. Klik op het tandwiel/instellingen icoon.
- 2. Kies voor 'My measurements'
- 3. Vink 'Only show measurements that are part of a tracking' aan. Nu worden alleen uw huidige metingen weergegeven die zijn gemaakt in een periodieke meting.

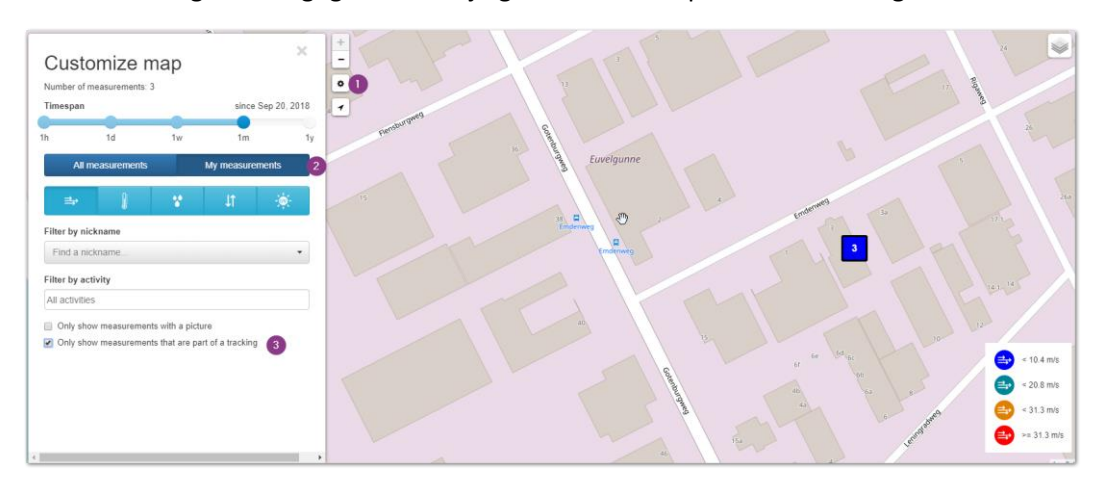

- 4. Klik vervolgens op een meting > vervolgens op 'Show details.
- 5. U ziet nu één meting uit de periodieke meting. Klik op 'Show full path'.

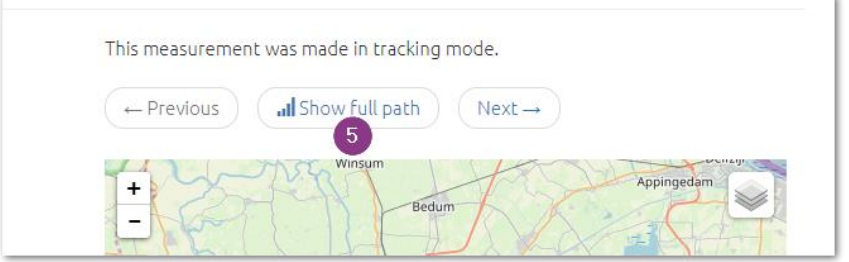

6. Klik op de url balk en kopieer de 'ID tracking'. Ofwel het gedeelte na trackings/.

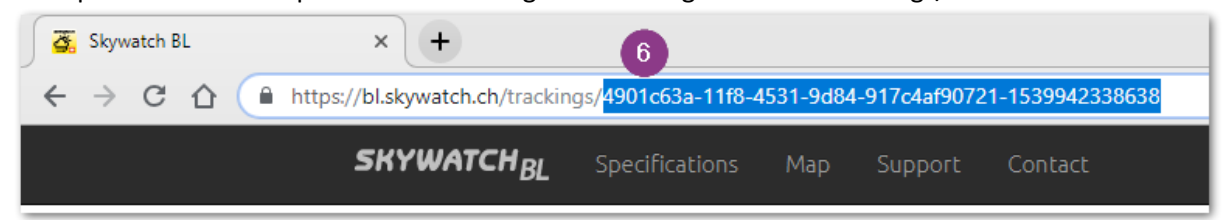

7. Open een nieuw tabblad en plak de volgende url in de adres balk: <https://bl.skywatch.ch/api/measurements?trackingId=YOUR-TRACKING-ID> Vervang YOUR-TRACKING-ID door de gekopieerde code uit de vorige stap. U krijgt nu een overzicht van de tracking gegevens in een JSON formaat. Kopieer de gehele tekst.

8. Ga vervolgens naar een JSON Converter als<https://konklone.io/json/> en plak de gekopieerde code uit de vorige stap in het bovenste vak.

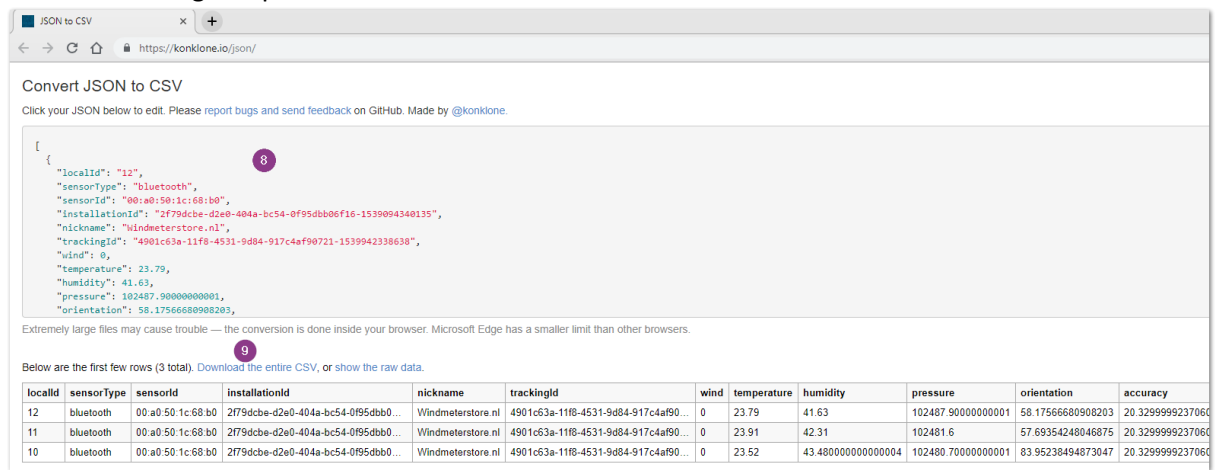

- 9. In het onderste venster wordt nu een tabel getoond met alle metingen + overige data. Klik op 'download the entire CSV'. Sla het CSV bestand op en open deze (met Excel).
- 10. Selecteer in Excel de eerste kolom en ga vervolgens naar het tabblad 'Gegevens'.
- 11. klik vervolgens op 'Tekst naar kolommen'
- 12. In de popup selecteer je 'gescheiden'. Vervolgens klik je op volgende.
- 13. In het volgende scherm vink je 'komma' aan onder scheidingstekens. Vervolgens klik je op volgende. In het volgende scherm klik je op voltooien. Je krijgt nu alle data in 'normale' excel formaat.

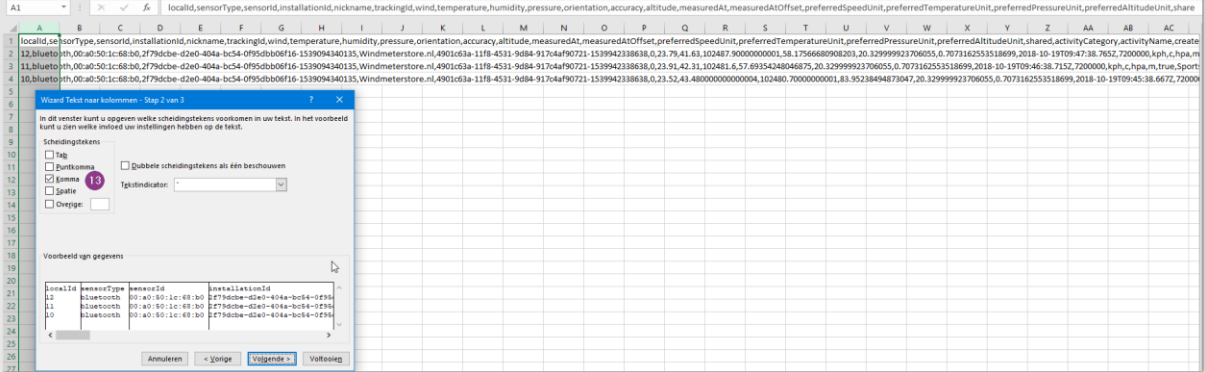